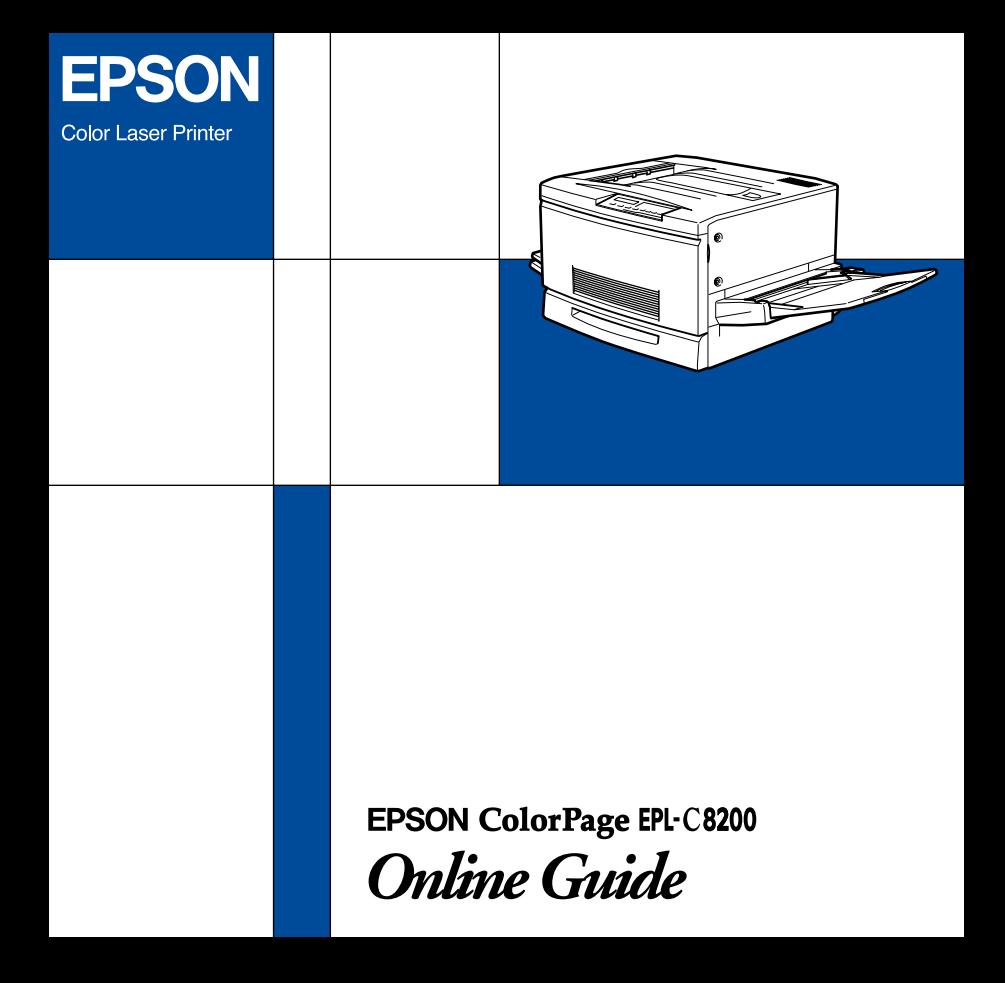

This CD-ROM includes the following online guides.

#### ❏ **Administrator's Guide**

See this guide for information needed by network administrators. It includes network settings and installation of printer software. View it directly from the CD.

#### ❏ **Reference Guide**

To learn more about your printer, see this guide. It contains detailed instructions on how to use the printer, and information on installing and using optional products. You can view this guide directly from the CD, or install it in your computer and view it from your hard disk.

#### *Note:*

*A Web browser must be installed in your computer to read these guides.*

## *System Requirements*

### *For Windows*

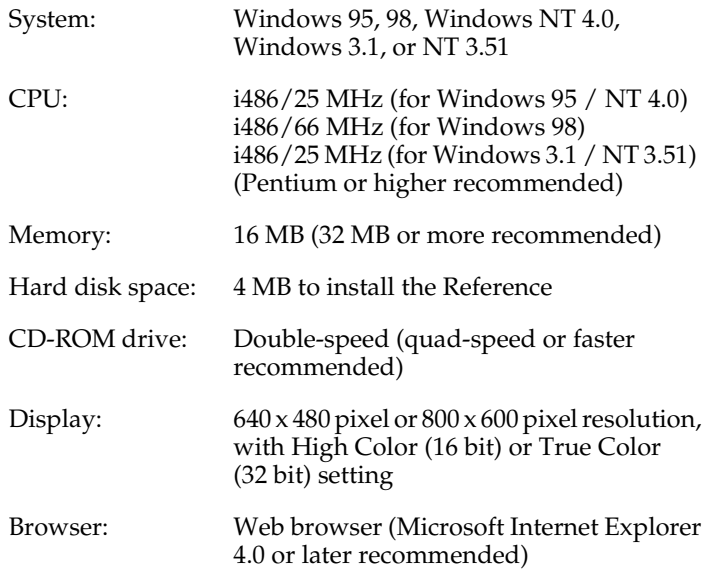

#### *For Macintosh*

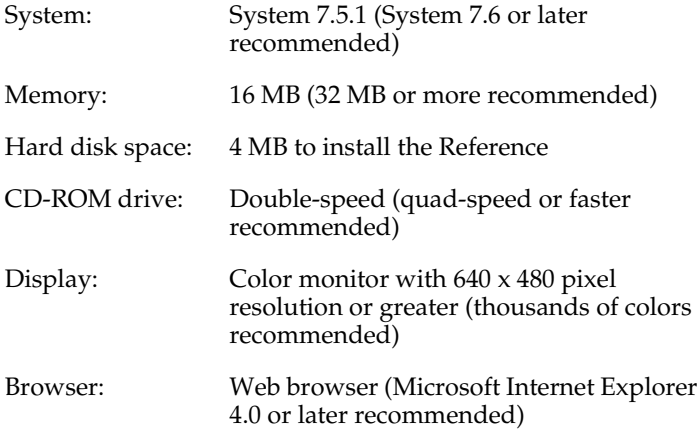

# *Installing Microsoft® Internet Explorer*

A Web browser is required to use the online guide. You need Microsoft Internet Explorer version 4.01, or later, or Netscape® Navigator version 4.05, or later, already installed. If you do not have a Web browser, install Microsoft Internet Explorer 5.0 for Windows users, or Internet Explorer 4.5 for Macintosh users. These applications are on the CD-ROM with the printer driver and other printer software, not on the online guide CD-ROM.

#### *For Windows*

*Note for Windows NT 4.0 users:*

*Before installing Microsoft Internet Explorer 5.0, you need to install Windows NT Service Pack 3. For installation instructions, see the README file located on the printer driver CD-ROM at* Msie\W9x\_nt40\NT4sp3\Readme.txt. *See also* License.txt *in the same directory.*

#### *Installing*

- 1. Insert the printer driver CD-ROM in your CD-ROM drive. If a dialog box appears for the printer driver, click **Quit**.
- 2. Double-click the **My Computer** icon, then right-click the CD-ROM icon and select **Open**. For Windows 3.1/NT 3.51, click the CD-ROM drive in File Manager.
- 3. Double-click the **Msie** folder.
- 4. For Windows 98/95, NT 4.0: Double-click **W9x\_nt40** then **le50**. For Windows 3.1/NT 3.51: double-click **Winnt351**.
- 5. Double-click **Ie5setup.exe** (for Windows 98/95 or NT 4.0) or **Setup.exe** (for Windows 3.1/NT 3.51) and follow the on-screen instructions.

#### *For Macintosh*

- 1. Insert the printer driver CD-ROM in your CD-ROM drive.
- 2. Double-click the **Internet Explorer** folder.
- 3. Find the **Internet Explorer 4.5** icon and follow the instructions on the screen.

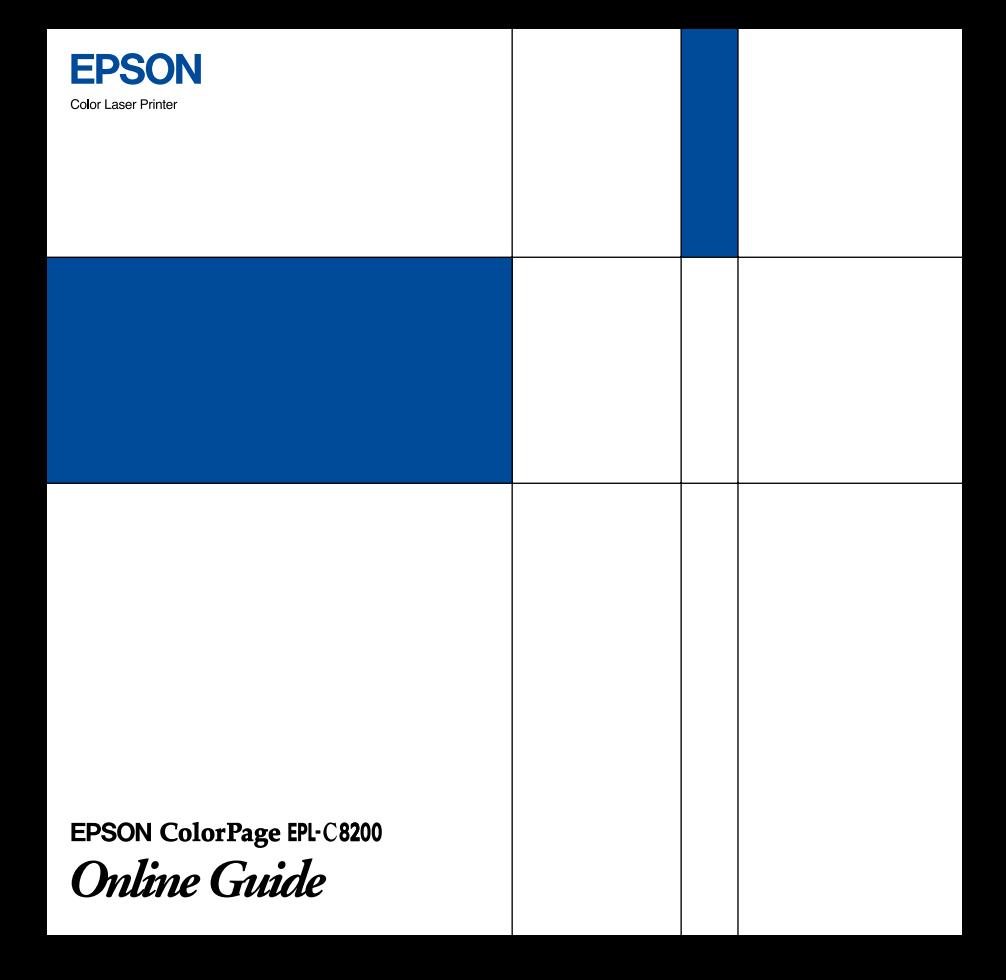